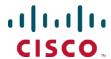

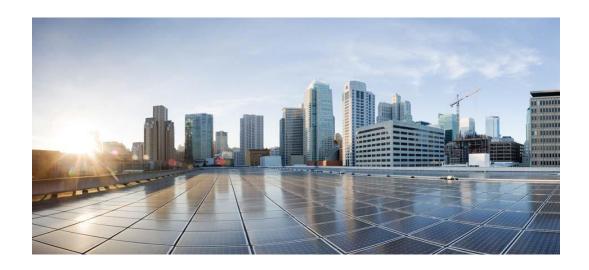

# **Cisco UCSM Smart Plugin 2.3.1**

**For Windows** 

# **Installation Manual**

Dec 24, 2013

### **Table of Contents**

| INTR                     | ODUCTION                                                                                                    | 1                                                                                                    |
|--------------------------|----------------------------------------------------------------------------------------------------|----------------------------------------------------------------------------------------------------|
| 1.1<br>1.2<br>1.3<br>1.4 | PURPOSE OF THE DOCUMENT  ACRONYMS AND ABBREVIATIONS  SYSTEM REQUIREMENTS  MAJOR FEATURES                                                                                     | 1<br>2                                                                                                    |
| INST                     | ALLING CISCO UCSM SMART PLUGIN                                                                                                    | 3                                                                                                    |
| 2.3.3<br>2.4<br>2.4.1    | Adding UCS Node Details  CONFIGURING HPOM                                                                                                    | 3<br>4<br>7<br>7<br>9<br>. 12<br>. 12<br>. 17                                                                                                    |
| UNIN                     | STALLING THE CISCO UCSM SMART PLUGIN                                                                                                    | .23                                                                                                    |
| 3.1<br>3.2<br>3.3        | UNINSTALLING THE POLICIES                                                                                                    | . 24                                                                                                    |
| TRO                      | JBLESHOOTING                                                                                                    | .29                                                                                                    |
| 4.1                      | ISSUES WITH INSTALL/UNINSTALL OF SMART PLUGIN                                                                                                    | . 29                                                                                                    |
| RELA                     | TED DOCUMENTATION                                                                                                    | .30                                                                                                    |
| APPE                     | ENDIX                                                                                                    | .30                                                                                                    |
| 6.1                      | RELEASE MATRIX                                                                                                    | . 30                                                                                                    |
|                          | 1.1<br>1.2<br>1.3<br>1.4<br>INST.<br>2.1<br>2.2<br>2.2.1<br>2.3<br>2.3.1<br>2.3.2<br>2.3.3<br>2.4<br>2.4.2<br>2.5<br>2.6<br>UNIN<br>3.1<br>3.2<br>3.3<br>TROI<br>4.1<br>RELA | 1.1 PURPOSE OF THE DOCUMENT 1.2 ACRONYMS AND ABBREVIATIONS 1.3 SYSTEM REQUIREMENTS 1.4 MAJOR FEATURES 1.4 MAJOR FEATURES 1.5 INSTALLING CISCO UCSM SMART PLUGIN 2.1 UNINSTALLING THE SMART PLUGIN APPLICATION MANUALLY 2.2 INSTALLING THE SMART PLUGIN 2.2.1 Running the Installer 2.3 CONFIGURING THE CISCO UCSM AGENT CONTROLLER USER INTERFACE 2.3.1 Launching the Cisco UCSM Agent Controller 2.3.2 Editing the Server Information 2.3.3 Adding UCS Node Details 2.4 CONFIGURING HPOM 2.4.1 Adding UCSM Nodes in HPOM 2.4.2 Deploying the Policies 2.5 START MONITORING 2.6 STOP MONITORING UNINSTALLING THE CISCO UCSM SMART PLUGIN 3.1 UNINSTALLING THE POLICIES 3.2 DELETING THE UCSM NODES FROM HPOM. 3.3 UNINSTALLING SMART PLUGIN 2.3(1) TROUBLESHOOTING. 4.1 ISSUES WITH INSTALL/UNINSTALL OF SMART PLUGIN APPENDIX |

Installation Manual Introduction

### 1 Introduction

Hewlett Packard Operations Manager (HPOM) software features a consolidated infrastructure Management Console that correlates fault and performance events across entire IT infrastructure. It monitors both physical and virtual servers to identify the cause of event storms, allowing faster time to resolution.

## 1.1 Purpose of the Document

The purpose of this document is to describe the procedure which is needed to:

- Install and configure Cisco Unified Computing System Manager (UCSM) Smart Plugin for HPOM to receive faults generated in UCSM.
- Display the faults in a user friendly manner in HPOM browser.
- Map the faults to the hardware element from which the faults are generated

# 1.2 Acronyms and Abbreviations

The following table describes the acronyms and abbreviations used in the document.

| Abbreviation | Translation                        |  |  |
|--------------|------------------------------------|--|--|
| DNS          | Domain Name Server                 |  |  |
| FI           | Fabric Interconnect                |  |  |
| FQDN         | Fully Qualified Domain Name        |  |  |
| НР           | Hewlett Packard                    |  |  |
| IIS          | Internet Information Service       |  |  |
| MOF          | Management Object Format           |  |  |
| OM           | Operations Manager                 |  |  |
| OMW          | Operations Manager Windows         |  |  |
| SNMP         | Simple Network Management Protocol |  |  |
| SPI          | Smart Plug In                      |  |  |
| UCS          | Unified Computing System           |  |  |
| UCSM         | UCS Manager                        |  |  |
| XML          | eXtensible Markup Language         |  |  |

Installation Manual Introduction

# 1.3 System Requirements

The HP Operations Management Server must meet the below mentioned minimum requirements for this plug-in to work

- Operating System Windows Server 2008 R2 Standard (64 bit)
- HP Operations Manager Server HPOM Windows (OMW) 9.0
- Operations Agent Version 11.12
- Java 1.6 (by default bundled with HP- OMW installation)

### 1.4 Major Features

The major features of Cisco UCSM Smart Plugin are:

- The plugin server now runs as a windows service. The communication of GUI and CLI
  takes place through this service. The main idea behind converting the plugin into a
  service was to continue monitoring (receiving faults) of nodes even when the user
  has logged out.
- Performance of the plugin is improved as both start and stop monitoring for each node takes place in a new thread.
- CLI is made non-interactive as the start and stop monitoring can be initiated in a single line.
- If a UCS node gets faulted, then AgentController UI will show the node as faulted.
  The UCSM Plugin will retry the connection to UCS in background based on the
  configured "UCSRetryCount" and "UCSRetryInterval". The retry interval and count
  can be modified in the properties file. Refer to the section 5.2 of the Operations
  manual.
- Autodiscovery of UCS node will now continue even if discovery of one node fails.

# 2 Installing Cisco UCSM Smart Plugin

This section describes how to install and configure the Cisco UCS Smart Plugin.

- 1. Due to a known issue in older releases, uninstallation of the older releases of Smart Plugin application must be done manually as described in Section 2.1
- 2. Installing the Smart Plugin application. This is done automatically through an installer as described in Section 2.2
- Configuring the Cisco UCSM Agent Controller application with management server information and the details of the UCS nodes to be monitored as described in <u>Section</u> 2.3
- 4. Adding the node to be monitored, to the list of nodes in the HPOM (to view the faults under appropriate components on the node), and deploying the policies on the node (to form the hierarchy of the node and to enable the OM to receive the faults) as described in Section 2.4.
- 5. Receiving faults by using Cisco UCSM Agent Controller" as described in Section 2.5

# 2.1 Uninstalling the Older Smart Plugin Application manually

- 1. Delete the registry files by the name "InstallJammer Registry" under the "Program Files(x86)".
- 2. Delete the folder "CISCOUCS-INFRASPI" under %OvInstallDir%/install/.
- 3. Also delete "UCSConfig.xml" under %OvDataDir%/bin/instrumentation.
- 4. Delete the folder "UCS\_TEMP" under "%USER\_PROFILE%".
- 5. Now try to install the plugin by running the installer.

## 2.2 Installing the Smart Plugin 2.3(1)

This section describes how to install the Cisco UCS Smart Plugin. The following three environment variables are set by default during the installation of HPOM. The installer verifies if the following environment variables are set:

- OvInstallDir
- OvShareDir
- OvDataDir

#### 2.2.1 Running the Installer

Double click the Cisco UCSM Smart Plugin 2.3.1 Setup.exe to launch the installation.
 The Install Cisco UCSM Smart Plugin window appears.
 Click the Yes button to proceed with the installation.

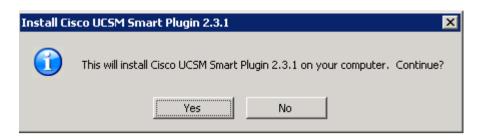

2. The UCSM Smart Plugin Setup window appears. Click the Next button.

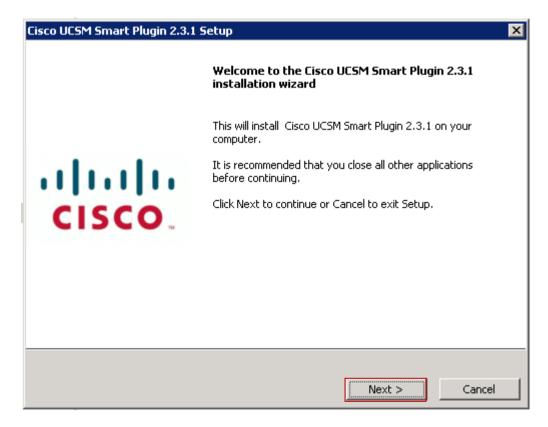

The License Agreement window appears.
 Select the I accept the terms of the license agreement radio button.
 Click the Next button.

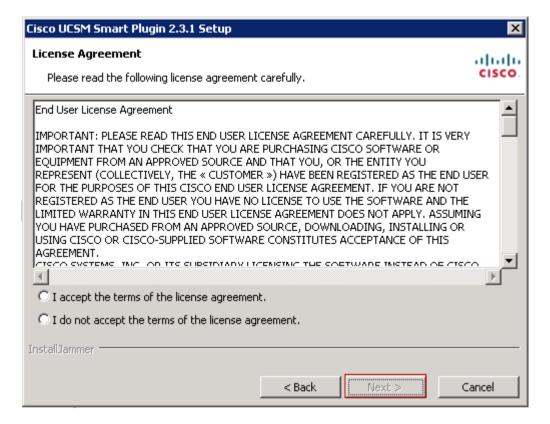

4. The **Start Copying Files** window appears.

Click the **Next** button to begin copying files to default destination. **Note:** Make a note of the plugin Install Directory for future reference.

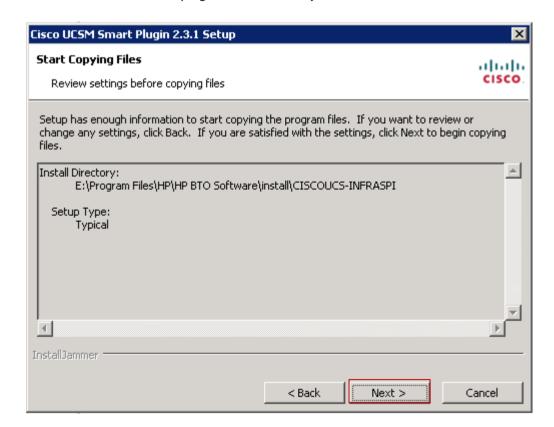

5. After the installation is complete, the **Installation Complete** window appears. Click the **Finish** button to complete installation.

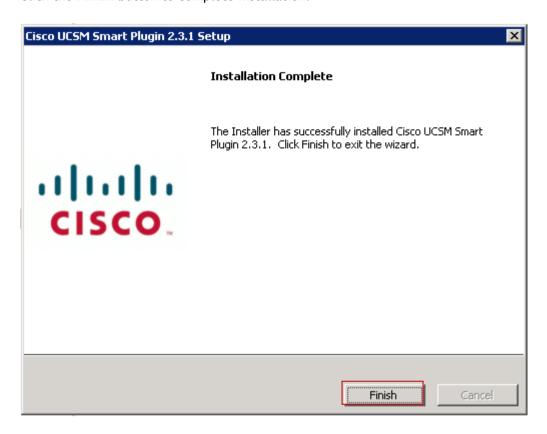

6. On click of "Finish" button "CiscoUCSMonitorService" is started.

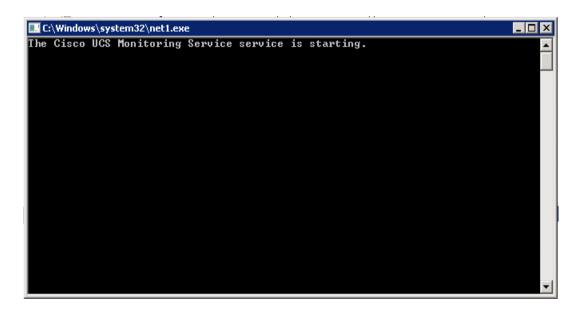

# 2.3 Configuring the Cisco UCSM Agent Controller User Interface

This section describes the steps to configure the Cisco UCS Smart Plugin with management server information and the details of the UCS nodes to be monitored.

#### 2.3.1 Launching the Cisco UCSM Agent Controller

Launch the Cisco UCSM Agent Controller by double-clicking its icon created on Desktop. The Cisco UCSM Agent Controller User Interface (UI) window appears.

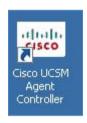

#### 2.3.2 Editing the Server Information

1. On the Cisco UCSM Agent controller window, click the **Server Details** button to edit HPOM server information.

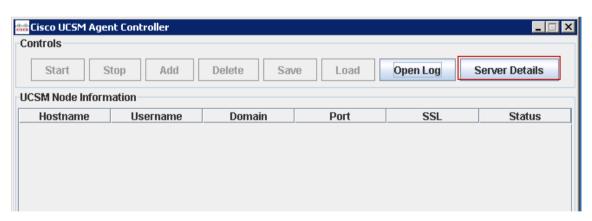

2. The OM Server Information window appears.
Specify OM Server Name, Web Service Port, Username and Password.

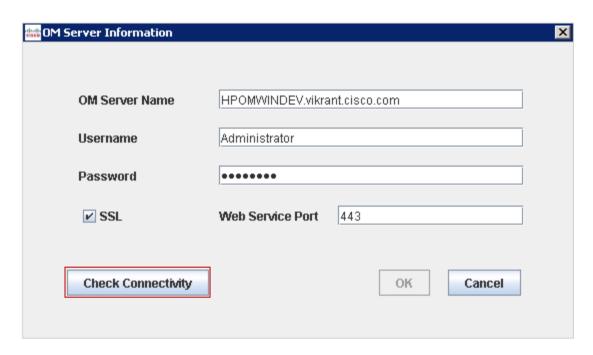

- 3. Click the Check Connectivity button to verify the connection to the HPOM server.
- 4. If the connection was successful a **Connect Successful** popup appears. Click **OK** button.

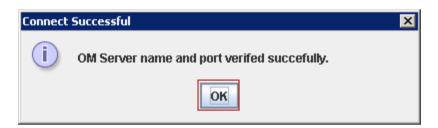

5. On successful connection, click the **OK** button in the **OM Server Information** window.

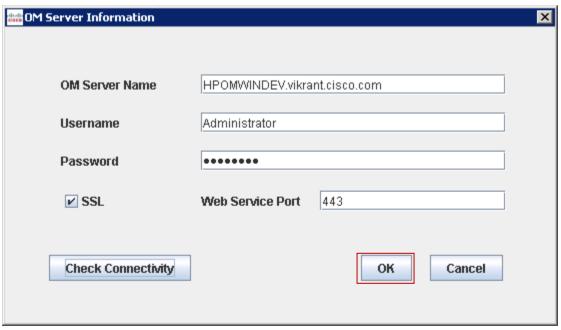

#### 2.3.3 Adding UCS Node Details

1. On the Cisco UCSM Agent Controller window, click the Add button.

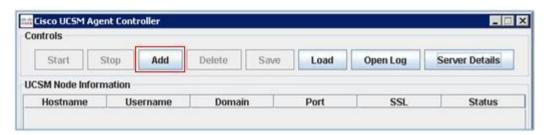

The Add UCSM Details window appears.
 Specify Host Name, Username, Password and Port.

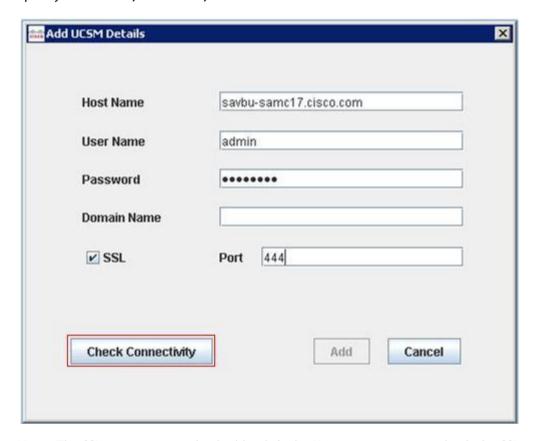

**Note:** The SSL connection is checked by default. However, you can uncheck the SSL checkbox to change the connectivity to non-secure mode.

3. Click the **Check Connectivity** button to verify the connection to the UCSM and to enable Add button.

The Security Alert window appears.

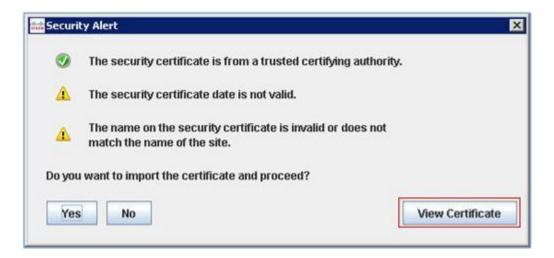

**Note**: In case of a secure connection (SSL checked), the server certificate check results appear.

4. To view the details of the certificate, click the **View Certificate** button. The **Details - Certificate** window appears.

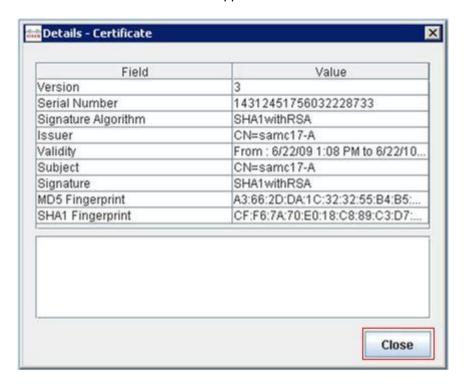

Click the Close button.The Security Alert window appears.

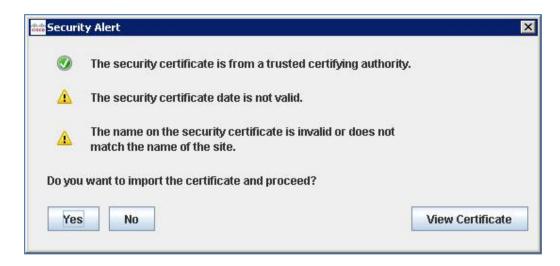

Click the Yes button to accept the certificate.
 On successful connection, click the Add button in the Add UCSM Details window.

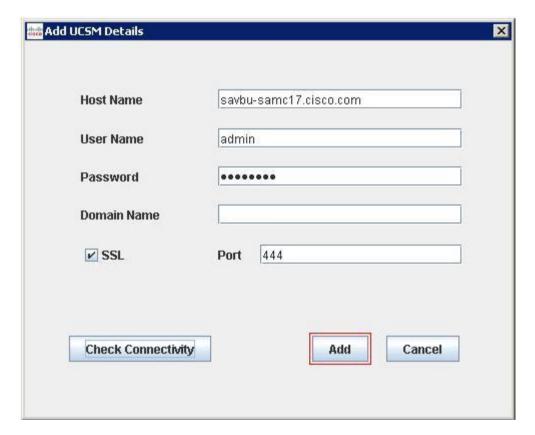

7. Click the **Save** button to save the node details in the application. The details are saved successfully.

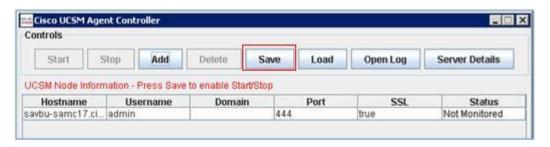

# 2.4 Configuring HPOM

This section describes the steps to add UCSM nodes in the HPOM and to deploy the policies on the HPOM management server.

#### 2.4.1 Adding UCSM Nodes in HPOM

#### To add UCSM nodes to HPOM:

- Launch the HPOM Management Console.
   The HP Operations Manager screen appears.
- 2. Right click on **Nodes** on the left side of the Console window. Select **Configure** from this right click menu. Now select **Nodes** from the **Configure** menu.

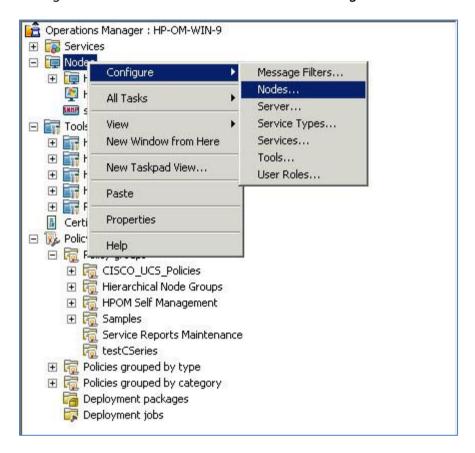

The Configure Managed Nodes wizard appears.
 Select Nodes and choose New Node from the right click menu.

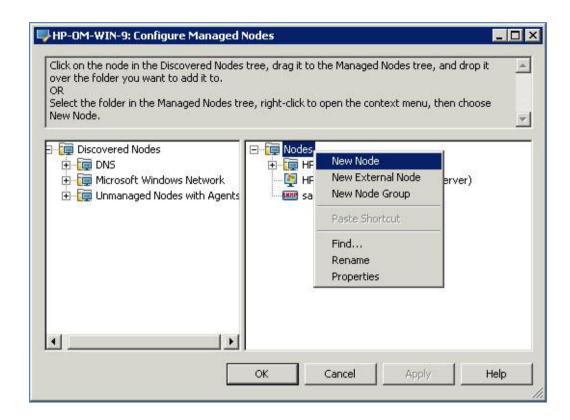

4. The Base Settings window appears.

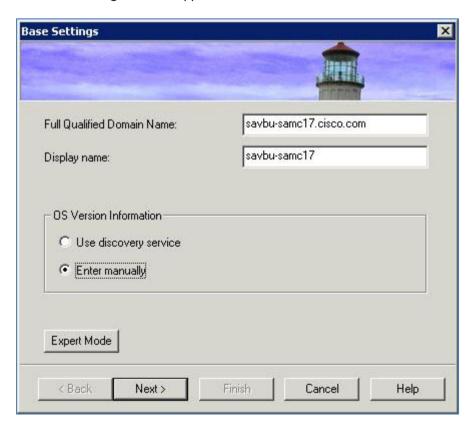

Specify Fully Qualified Domain Name. Click the Expert Mode button.
 The Node Properties window appears.
 On the Node Properties window, select the System tab. Select the System type as
 Other from the drop down menu. The Operating System, Bit Length and Version get

#### populated.

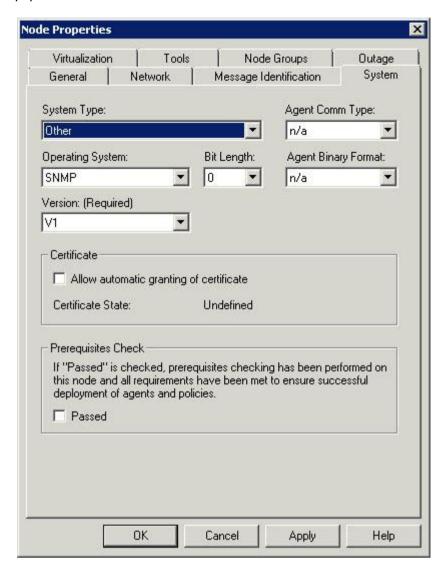

6. On the Node Properties window, select the Message Identification tab. Click the Add button.

The Add Name or IP Address window appears.

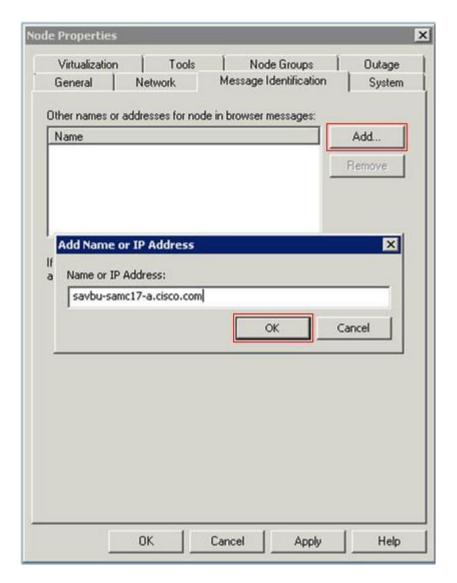

7. Specify the Name or IP Address. Click the Ok button.

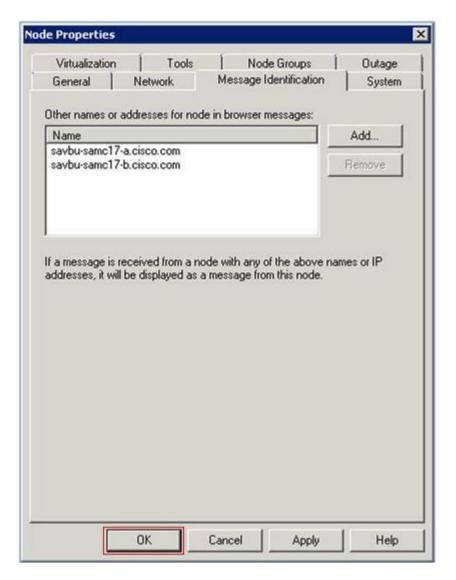

8. Click the **OK** button on the Node Properties window. The node appears on the HPOM Configure Managed Nodes window.

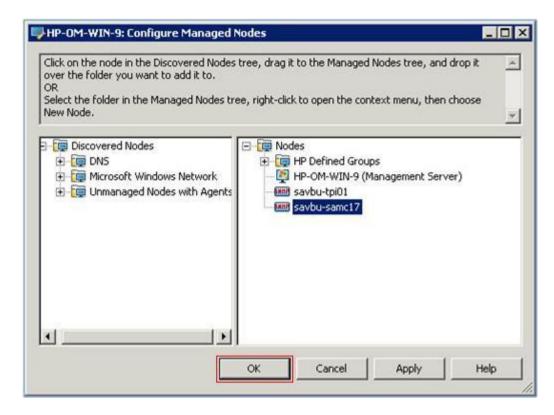

9. Click the **OK** button. The added node appears in the Nodes section.

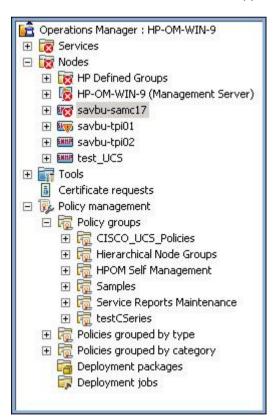

### 2.4.2 Deploying the Policies

The following two policies need to be deployed:

• UCS-AutoDiscovery policy which creates the hierarchy under the UCSM node in HPOM

• UCS-opcmsg policy which receives the faults from the UCSM node

#### To deploy UCS-Autodiscovery policy as an example:

- 1. Choose Policy Management > Policy Groups > Cisco\_UCS\_Policies.
- 2. Choose UCS-AutoDiscovery and select All Tasks from the right click menu. Select Display on... from the All Tasks menu.

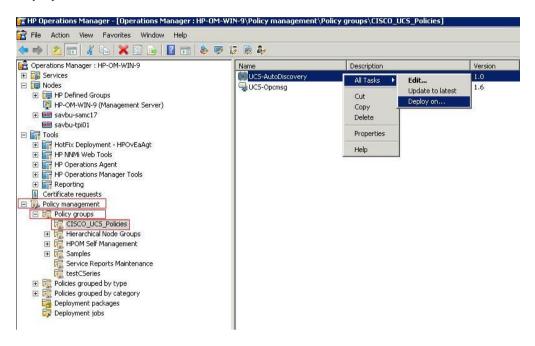

3. The **Deploy Policies on...** window appears. Select **HPOM Management Server** and click the **OK** button.

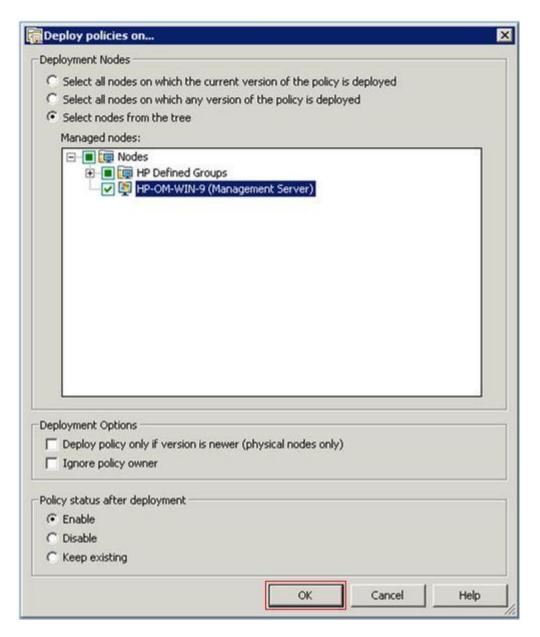

4. Deploying the policy populates the UCSM Element hierarchy in the Service Hierarchy of HPOM Management Console.

**Note:** UCSM node should be added in both the Smart Plugin and HPOM, for the hierarchy to populate. It may take some time for the hierarchy to be populated and displayed in HPOM.

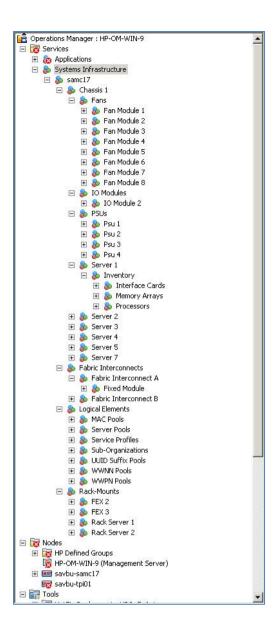

### 2.5 Start Monitoring

To start monitoring for multiple UCSM nodes in UCSM Node Information table:

1. Select multiple rows in the UCSM Node Information table, with status as **Not Monitored** or **Faulted**. The **Start** button is enabled.

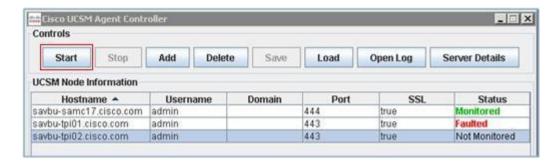

2. Click the Start button. The status of the selected nodes changes to Monitored.

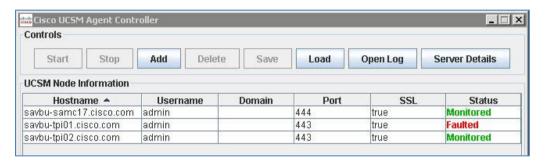

## 2.6 Stop Monitoring

To stop monitoring for multiple UCSM nodes in UCSM Node Information table:

1. Select multiple rows in the UCSM Node Information table, with status as **Monitored**. The **Stop** button is enabled.

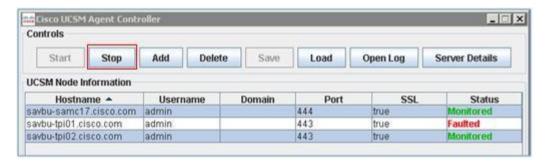

2. Click the **Stop** button. The status of the selected nodes changes to **Not Monitored**.

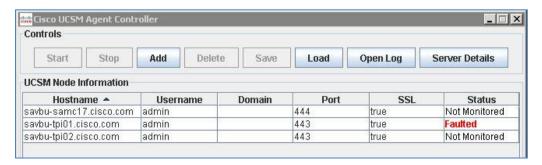

# 3 Uninstalling the Cisco UCSM Smart Plugin

This section describes how to uninstall the Cisco UCSM Smart Plugin.

Before uninstalling, you have to stop the monitoring as described in Section 2.6

Un-install is performed in 2 stages:

- Uninstall the two policies and delete the UCSM nodes which were added on the HP-Operations Manager. This has to be done manually as described in Section 3.1.
- Uninstall the Smart Plugin application. This is done automatically by using the Smart Plugin uninstaller as described in <u>Section 3.3.</u>

## 3.1 Uninstalling the Policies

To uninstall the policies, perform the following steps:

In the HPOM Management Console, Choose Policy management > Policy groups > Cisco\_UCS\_Policies on the left side of the window pane.
 The policies deployed during the Cisco Smart Plugin install process appear.

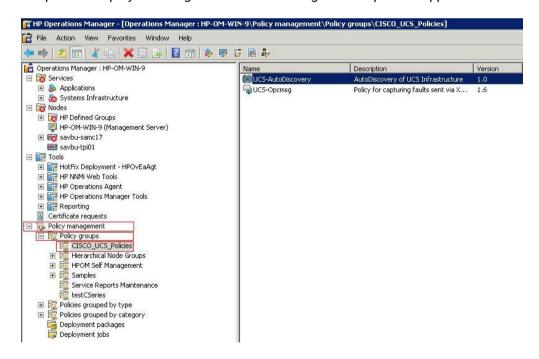

Select UCS-AutoDiscovery policy and choose All Tasks from the right click menu.Select Uninstall from.. from the All Tasks menu.

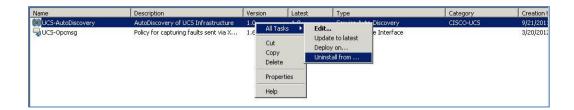

3. The **Uninstall policies from...** window appears. Click the OK button to uninstall the policy from the management server.

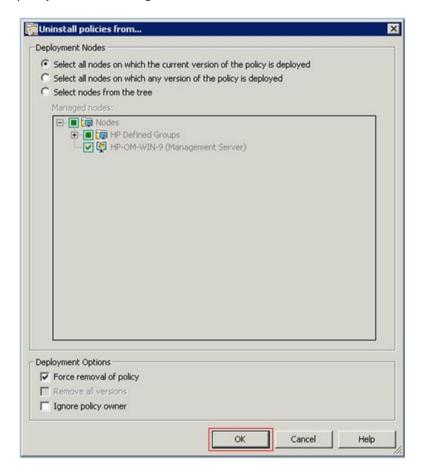

The system returns to the HP Operations Manager screen.

# 3.2 Deleting the UCSM Nodes from HPOM

To delete the UCSM node from HPOM:

In the HPOM Management Console, Choose Nodes on the left side of the window pane.
 Select Configure from the right click menu. Select Nodes from the Configure menu.

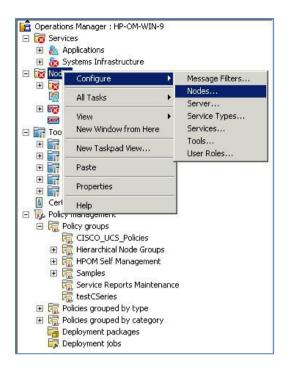

2. The HPOM Configure Managed Nodes window appears.

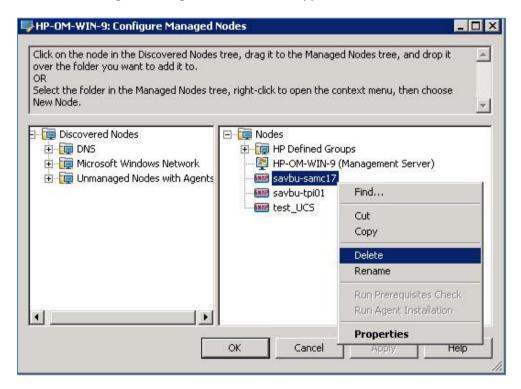

Note: Configuration Editor Wizard displays all the Nodes managed by the HPOM.

3. Select the node to be deleted and choose **Delete** from the right click menu. The **Confirm Delete** dialog box appears.

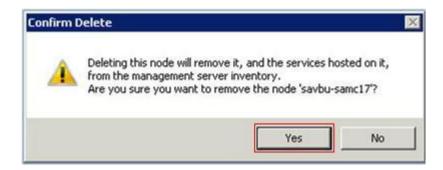

4. Click the **Yes** button. The Node is deleted and the system returns to the HPOM-Configure Managed Nodes window.

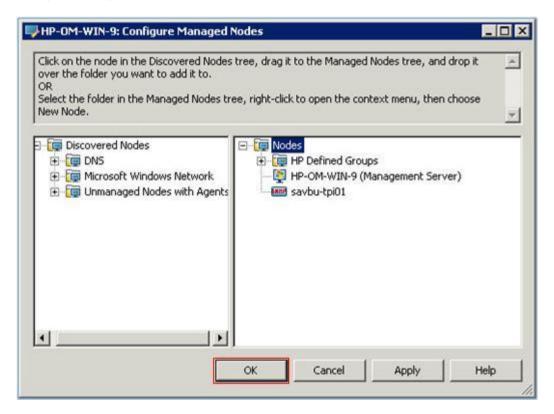

5. Click the **OK** button to save the changes.

# 3.3 Uninstalling Smart Plugin 2.3(1)

#### To uninstall the Cisco-UCSM Smart Plugin Application:

1. Launch the Uninstall Cisco UCSM Smart Plugin icon from the Start menu. A confirmation message appears.

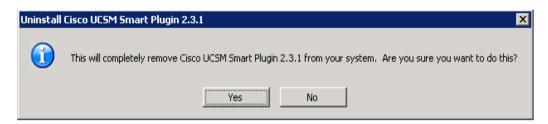

2. Click the Yes button to continue with un-installation.

**Note 1:** If the application is not completely terminated before launching uninstallation, an error message appears. Please terminate the application and start the un-installation process again.

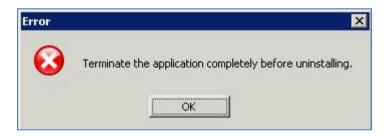

**Note 2:** If any instance of any of the folders created by the plugin is open , an error message appears. Please close all the related folders and start the un-installation process again.

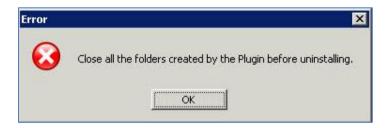

3. After resolving the errors, launch the Uninstall Cisco UCSM Smart Plugin icon to start the uninstaller.

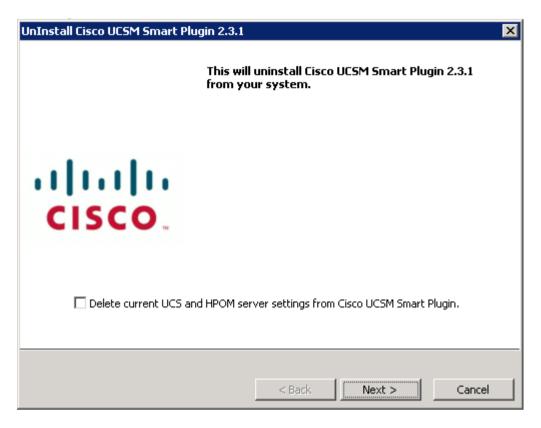

- 4. To remove the UCS and HPOM settings from the system, select the checkbox **Delete** current UCS and HPOM server settings from Cisco UCSM Smart Plugin. Click the Next button.
- 5. Once the next button is clicked, the service is stopped and deleted "CiscoUCSMonitorService":-

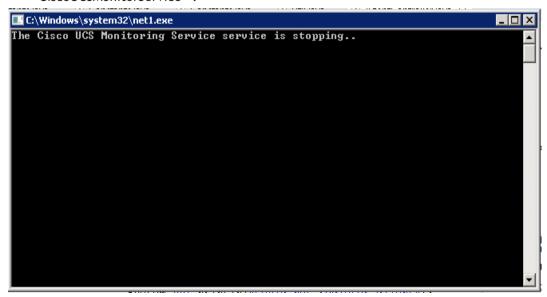

6. The Uninstall Complete window appears.

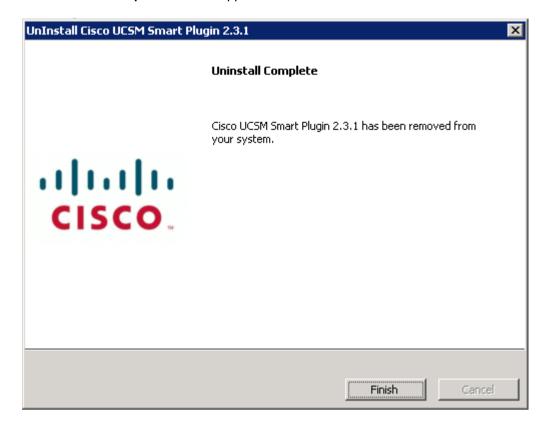

Click the Finish button to exit.

# 4 Troubleshooting

# 4.1 Issues with Install/Uninstall of Smart Plugin

Refer to the Installer logs under the location:-

%OvInstallDir%/install/CISCO-INFRASPI/SPIInstallLogs and %OvInstallDir%/install/CISCO-INFRASPI/SPIUnInstallLogs

For issues, add a discussion to the <u>Cisco Developed Integrations</u> sub-space on <u>Cisco UCS Communities</u> and attach these logs, along with the following details.

1. HPOM Version and the OS details.

- 2. Number of UCS domains being monitored.
- 3. Version of UCSM

# **5 Related Documentation**

In addition to this guide, you can also refer to the **Operations Guide - Cisco UCSM Smart Plugin\_Windows.pdf** to know more about the operations which can be performed on the Cisco UCSM Smart Plugin and the HPOM.

# 6 Appendix

### 6.1 Release Matrix

| Cisco UCSM<br>Smart Plugin | UCSM Version | HPOM Version                                                | Operations Agent<br>Version         |
|----------------------------|--------------|-------------------------------------------------------------|-------------------------------------|
| 1.0.0                      | 1.4          | HP Operations Manager<br>Server - HPOM Windows<br>(OMW) 9.0 | Operations Agent<br>Version 11.0.44 |
| 1.1.0                      | 1.4          | HP Operations Manager<br>Server - HPOM Windows<br>(OMW) 9.0 | Operations Agent<br>Version 11.0.44 |
| 2.0.0                      | 1.4 and 2.0  | HP Operations Manager<br>Server - HPOM Windows<br>(OMW) 9.0 | Operations Agent<br>Version 11.0.44 |
| 2.1.0                      | 1.4 and 2.0  | HP Operations Manager<br>Server - HPOM Windows<br>(OMW) 9.0 | Operations Agent<br>Version 11.0.44 |
| 2.1.1                      | 1.4 and 2.0  | HP Operations Manager<br>Server - HPOM Windows<br>(OMW) 9.0 | Operations Agent<br>Version 11.0.44 |
| 2.2.1                      | 2.0 and 2.1  | HP Operations Manager<br>Server - HPOM Windows<br>(OMW) 9.0 | Operations Agent<br>Version 11.0.44 |
| 2.3.1                      | 2.1 or later | HP Operations Manager<br>Server - HPOM Windows<br>(OMW) 9.0 | Operations Agent<br>Version 11.12   |